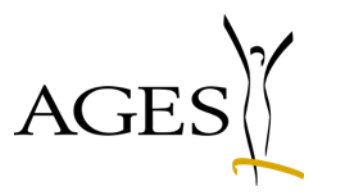

# Veterinär Antibiotika Mengenstromanalyse Benutzerleitfaden

20.12.2023

## Übersicht

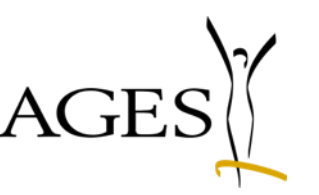

- [Registrierung](#page-3-0) und [Anmeldung](#page-4-0) eService
- Abgabe- [bzw. Anwendungsmeldung durchführen](#page-5-0)  [durch TÄHAPO Tierärzt:innen](#page-5-0) und Meldestellen
- [Leermeldungen durchführen durch TÄHAPO Tierärzt:innen](#page-11-0)
- [Vertriebsmeldung oder freiwillige Detailmeldung durchführen](#page-13-0)  [durch Vertriebsfirmen und Bündler](#page-13-0)
- [Auswertungen und Bestätigung des Zwischenberichts](#page-18-0)
- [Validierungsfehler](#page-20-0)  Beispiele
- [Weitere Informationen](#page-25-0)

## Stammdatenbereitstellung und Meldungsabgabe

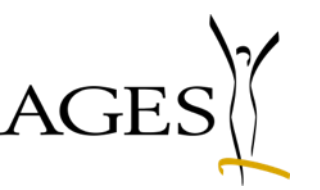

#### **nach Veterinär-Antibiotika-Mengenströme Verordnung**

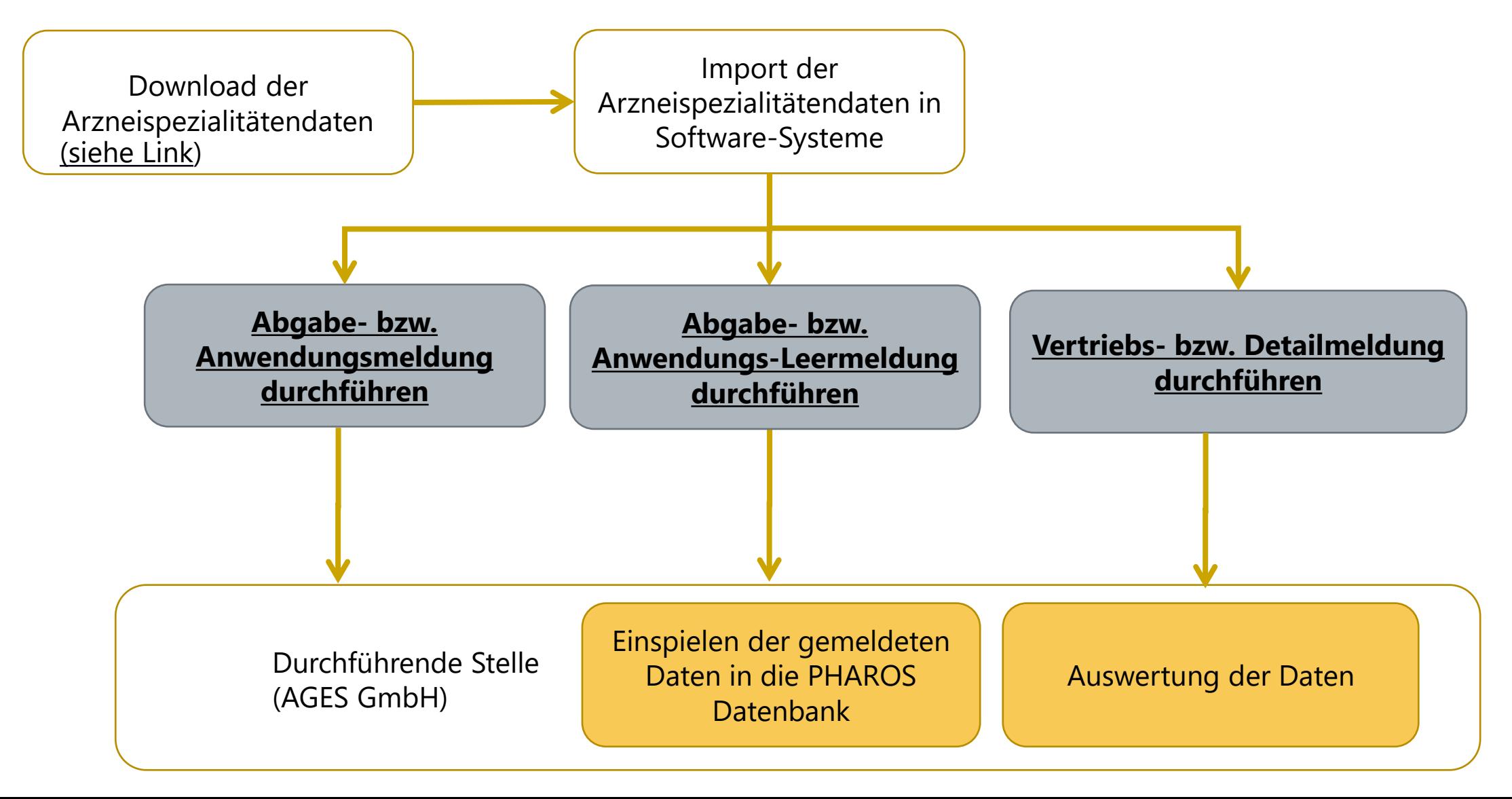

#### <span id="page-3-0"></span>Registrierung **für die Datenmeldung**

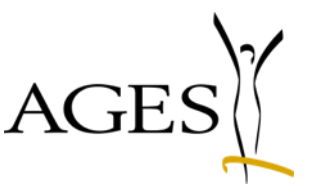

- Einmalig ist eine Registrierung erforderlich, um einen Zugang zum eService Portal der AGES Medizinmarktaufsicht zu erhalten - [Link auf Registrierung](https://kundenregistrierung.basg.gv.at/kundenregistrierung/faces/main)<sup>1</sup>
	- Hinweis: Bitte fügen Sie bei Einzelunternehmen vor Ihren Namen den Wortlaut "Tierarztpraxis" ein für das Feld Firmenname, z.B. Tierarztpraxis Franz Mustermax
- Folgende Nachweisdokumente sind erforderlich:
	- **Nachweis Administratorermächtigung (LoA), bitte verwenden Sie folgendes [Formular](https://www.basg.gv.at/fileadmin/redakteure/01_Formulare_Listen/M/F_M70_Ermaechtigung_Administrator__Portal.docx)**
	- Firmennachweis, ein formloses unterfertigtes Schreiben mit der TÄHAPO ID
- **Hinweis: Zuvor (für andere Zwecke) registrierte Unternehmen sind bereits für die** Meldung freigeschaltet – es ist keine weitere Registrierung erforderlich

#### <span id="page-4-0"></span>Anmeldung

#### **unter <https://eservices.basg.gv.at/>**

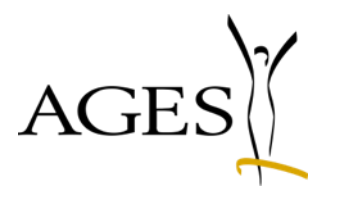

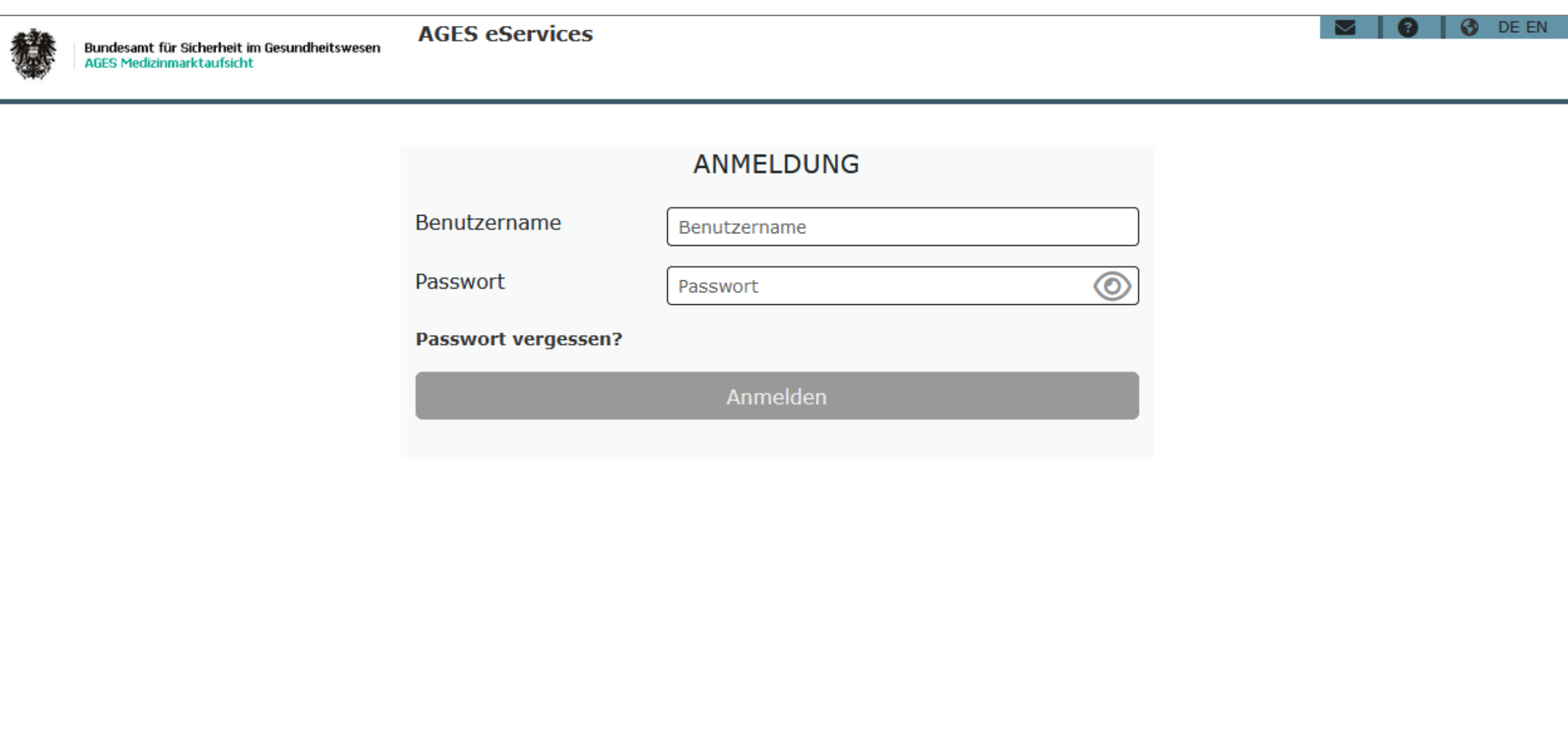

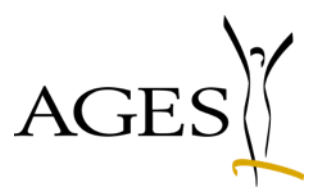

## <span id="page-5-0"></span>Abgabe- bzw. Anwendungsmeldung durchführen durch TÄHAPO Tierärzt:innen und Meldestellen

## Abgabe- und Anwendungsmeldungen auswählen 1/5 AGES **Einstieg**

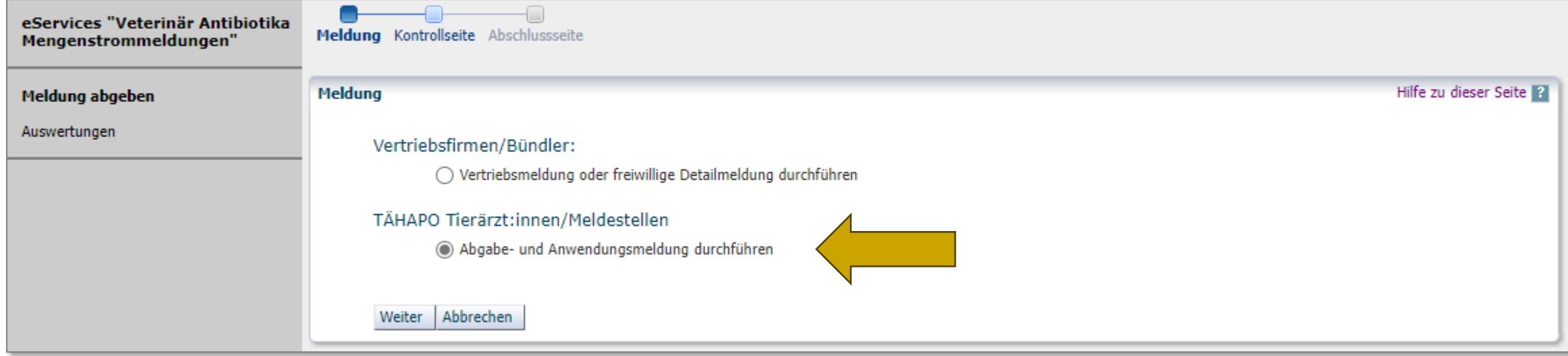

#### Abgabe- und Anwendungsmeldungen auswählen 2/5 **Auswahl**

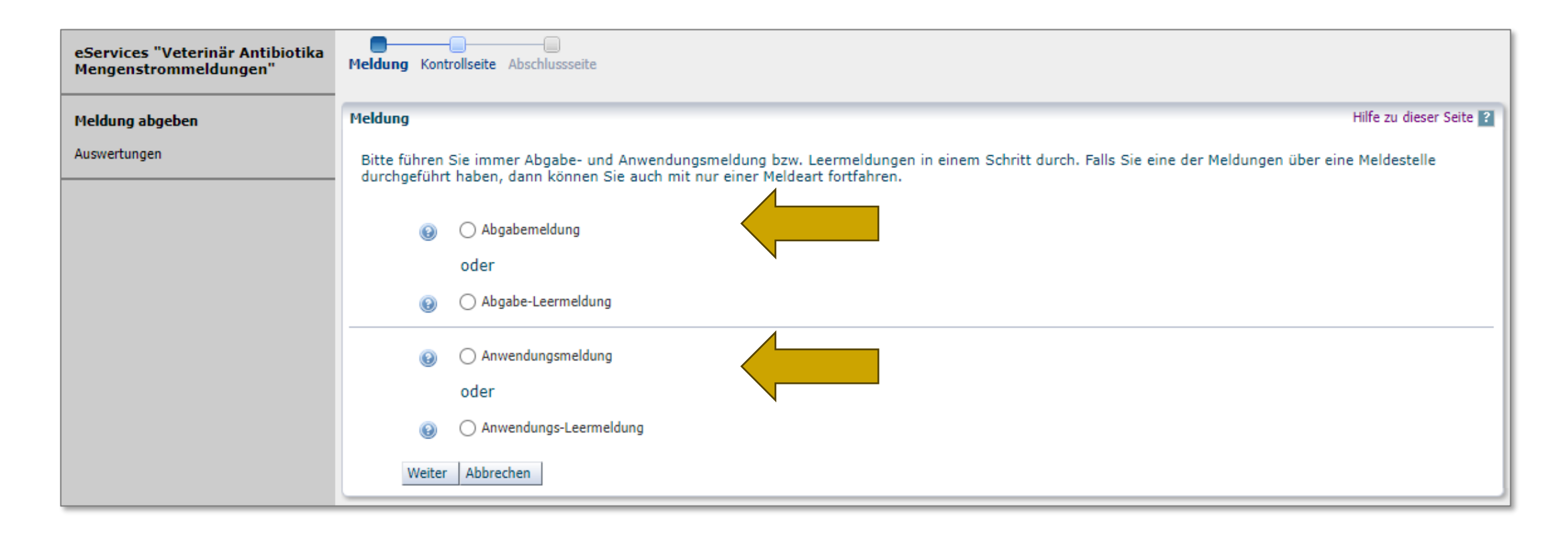

Wählen Sie die Meldeart/-arten aus, für die Sie eine Meldung durchführen wollen

#### Abgabe- und Anwendungsmeldungen auswählen 3/5 **Datei auswählen**

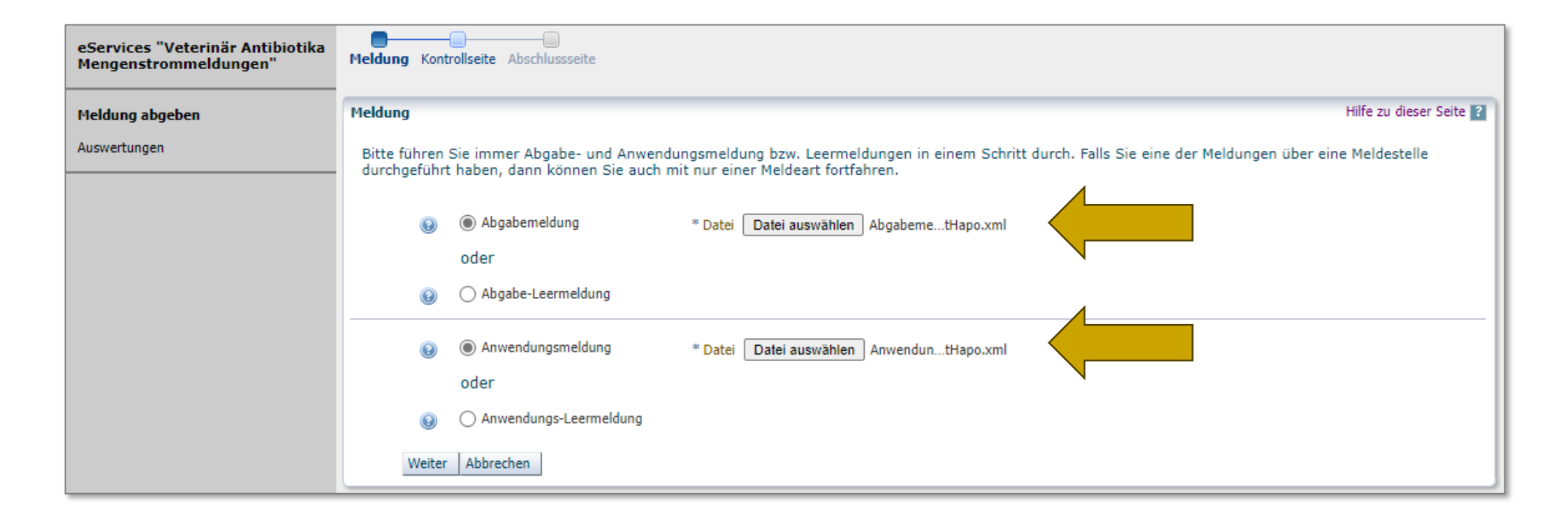

- Für eine **Abgabe- oder Anwendungsmeldung** laden Sie Ihren xml-Datensatz im entsprechenden Format hoch ([Link zur Datenbeschreibung](https://www.basg.gv.at/fuer-unternehmen/online-service/online-service-veterinaer-antibiotika-mengenstromanalyse))
- Nach Klick auf "**Weiter**" kommen Sie zur Kontrollseite.

#### <span id="page-9-0"></span>Abgabe- und Anwendungsmeldungen auswählen 4/5 **Kontrollseite mit Überblick der Datensätze**

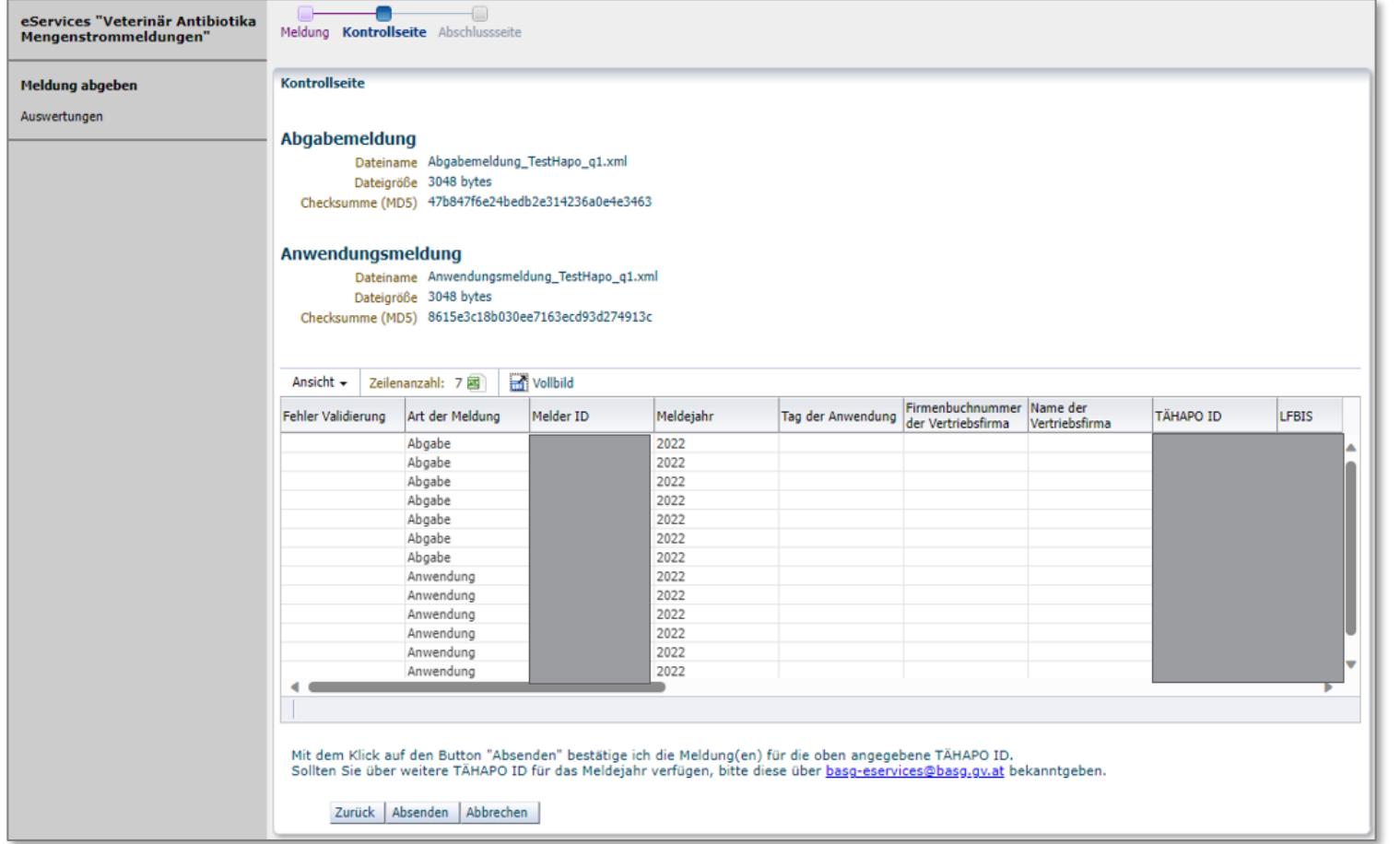

Sollten Sie die Daten (wie auf der Kontrollseite sichtbar) absenden wollen, klicken Sie auf "Absenden"

Für Korrekturen kommen Sie mit "Zurück" wieder einen Schritt zurück

#### <span id="page-10-0"></span>Abgabe- und Anwendungsmeldungen auswählen 5/5 **Abschlussseite**

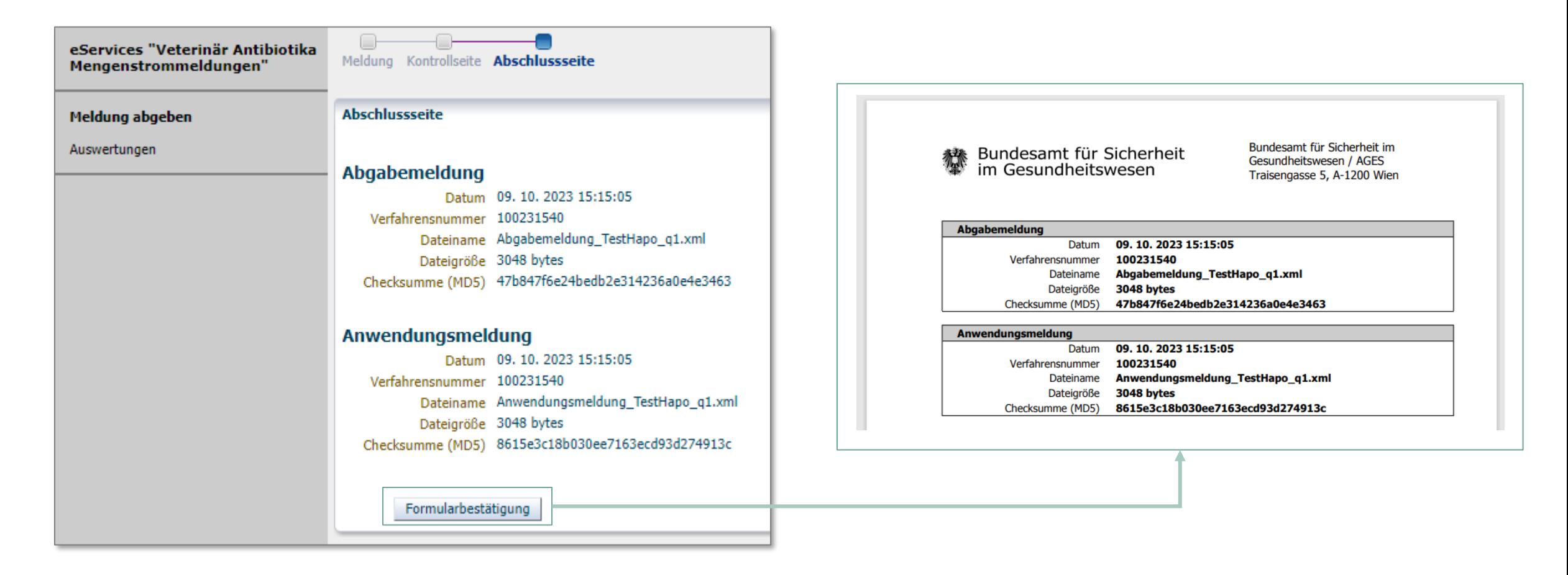

Empfehlung: Speichern Sie die Formularbestätigung für etwaige Rückfragen

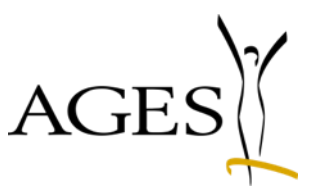

# <span id="page-11-0"></span>Leermeldungen durchführen durch TÄHAPO Tierärzt:innen

#### **Dies ist nur erforderlich, falls keine Abgabe- oder Anwendungsdaten gemeldet werden!**

#### Leermeldungen durchführen **durch TÄHAPO Tierärzt:innen**

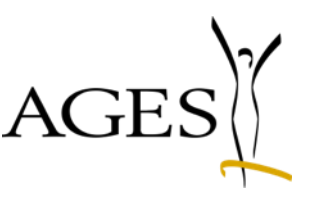

Falls Sie anstelle von Abgabe- bzw. Anwendungsdaten eine Leermeldung durchführen möchten, wählen Sie bitte die entsprechenden **Meldeart/-arten** und das entsprechende **Meldejahr** für welches sie eine Leermeldung machen möchten

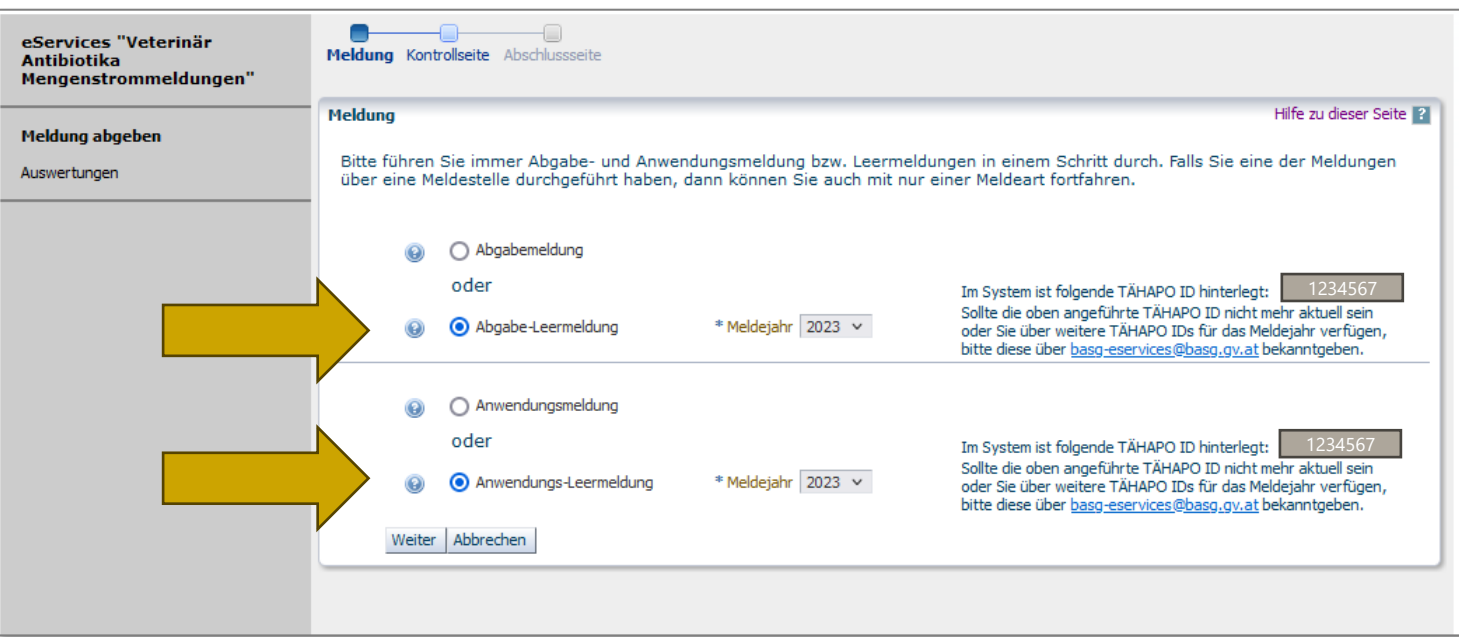

Nach Klick auf "**Weiter**" kommen Sie zur Kontrollseite. Dort Klicken Sie auf "**Absenden**" um Ihre Leermeldung abzuschließen (siehe [Folie 9](#page-9-0) und [Folie 10](#page-10-0))

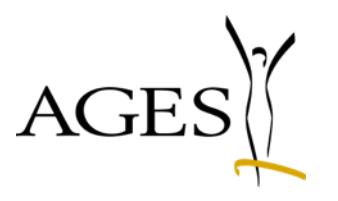

#### <span id="page-13-0"></span>Vertriebsmeldung oder freiwillige Detailmeldung durchführen durch Vertriebsfirmen und Bündler

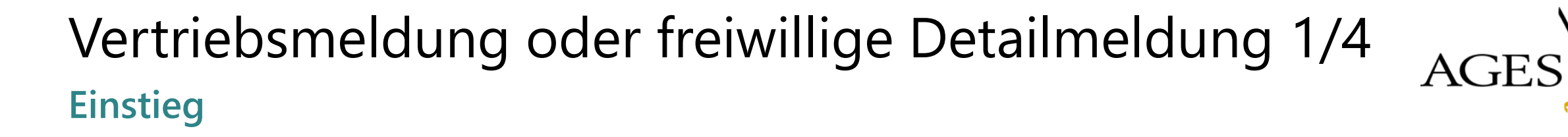

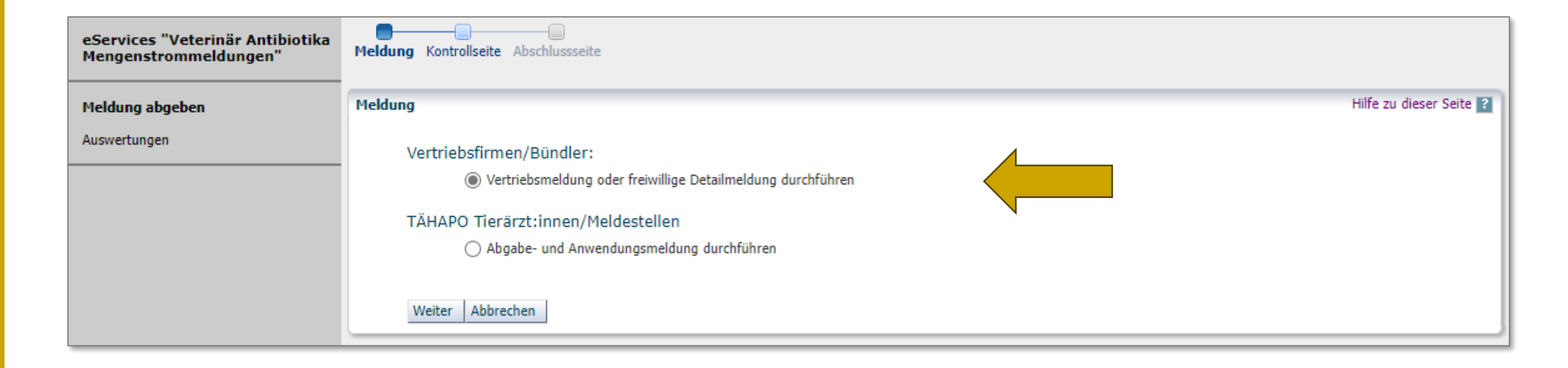

#### Vertriebsmeldung oder freiwillige Detailmeldung 2/4 **Datei auswählen**

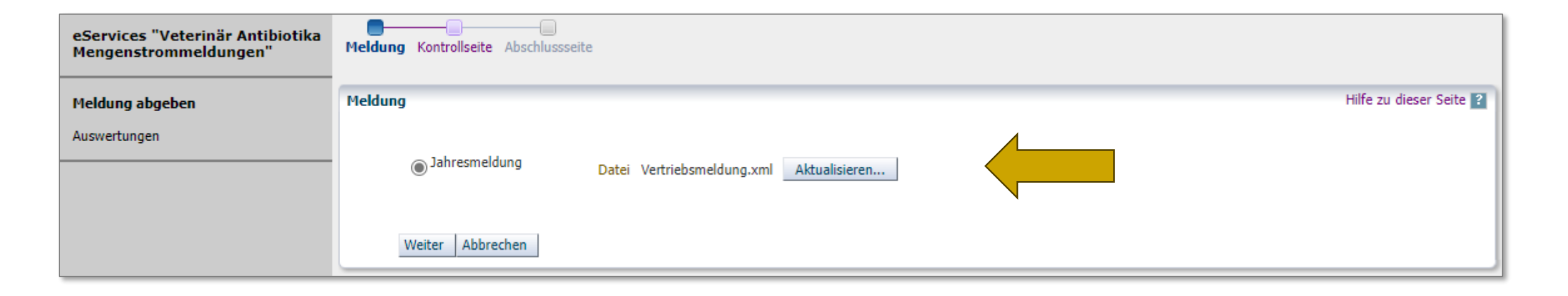

Jahresmeldung auswählen und xml-Datei mit Vertriebsmeldungen oder freiwilligen Detailmeldungen hochladen

# Vertriebsmeldung oder freiwillige Detailmeldung 3/4

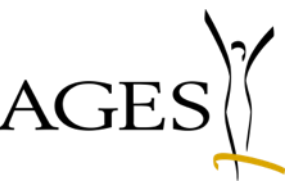

#### **Kontrollseite mit Überblick der Datensätze**

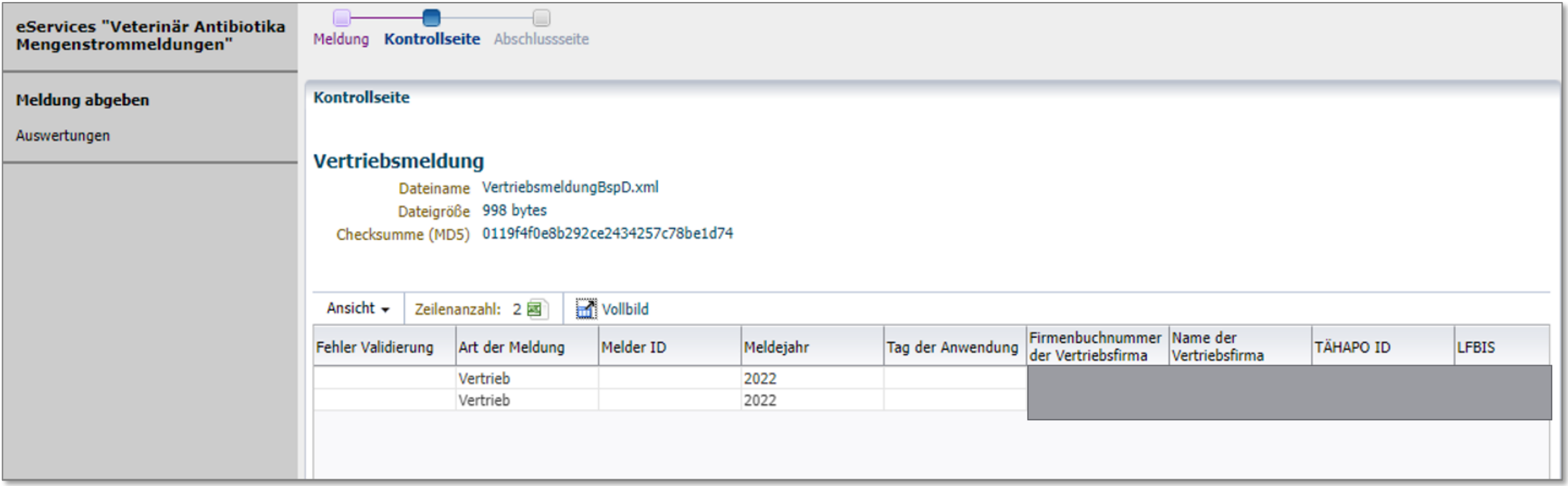

- Sollten Sie die Daten (wie auf der Kontrollseite sichtbar) absenden wollen, klicken Sie auf "Absenden"
- Für Korrekturen kommen Sie mit "Zurück" wieder einen Schritt zurück

#### Vertriebsmeldung oder freiwillige Detailmeldung 4/4 **Abschlussseite**

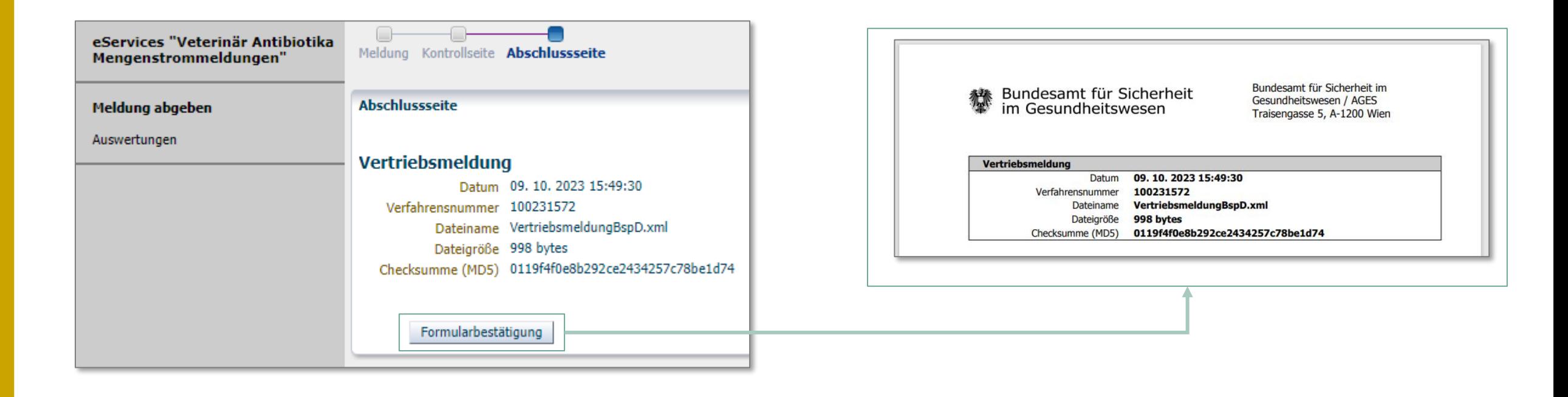

Empfehlung: Speichern Sie die Formularbestätigung für etwaige Rückfragen

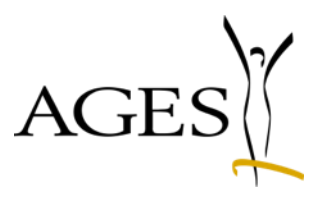

## <span id="page-18-0"></span>Auswertung und Bestätigung des Zwischenberichts durch TÄHAPO Tierärzt:innen

## Berichte für TÄHAPO Tierärzt:innen

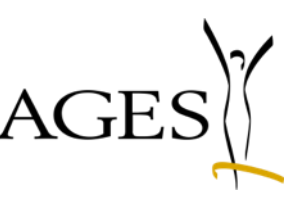

**Auswertungen und Bestätigung der Validität der Daten im Zwischenbericht**

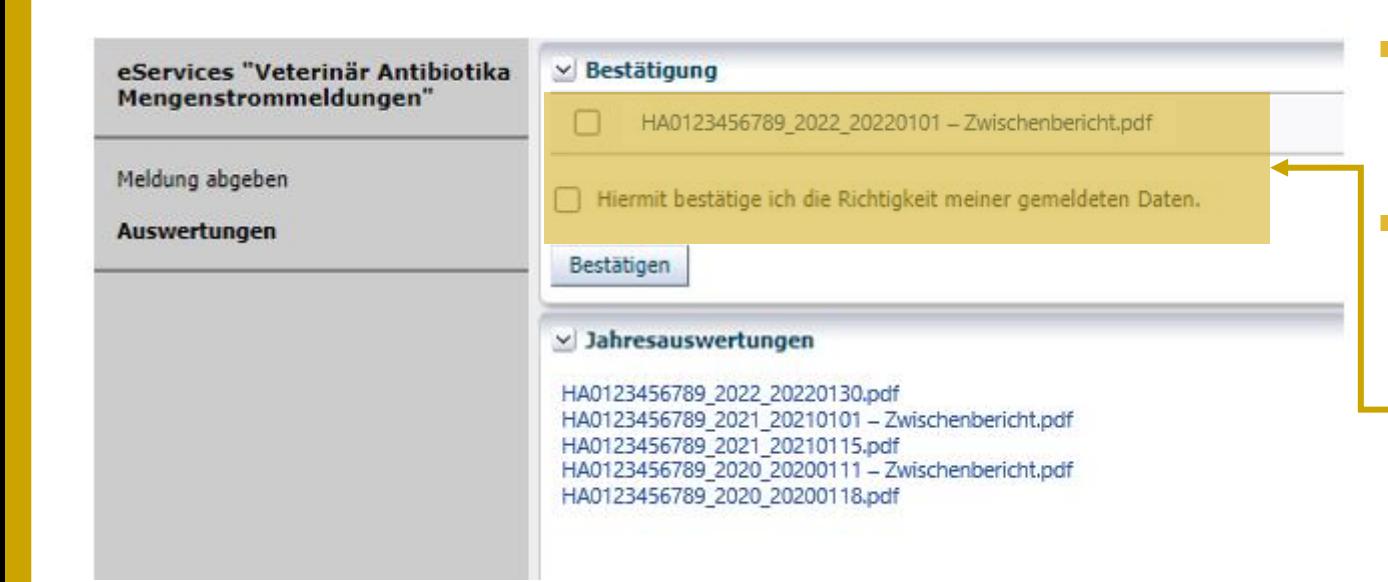

- Gemeldete Daten in Zwischenbericht ab 15. April abrufbar
- Validität der gemeldeten Daten prüfen
	- falls gemeldete Daten valide: Hier das Kontrollkästchen bestätigen
	- falls gemeldete Daten fehlerhaft: Daten korrigieren und neu melden; Info an [ab-mengenstrom@ages.at](mailto:ab-mengenstrom@ages.at)
- **Historische Berichte und neu** bestätigte Berichte sind unter Jahresauswertungen gelistet und als PDF-Bericht abrufbar

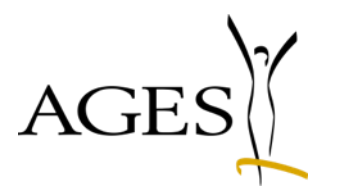

# <span id="page-20-0"></span>Beispiele Validierungsfehler

**Beispiel Kontrollseite Fehlervalidierung 1/4**

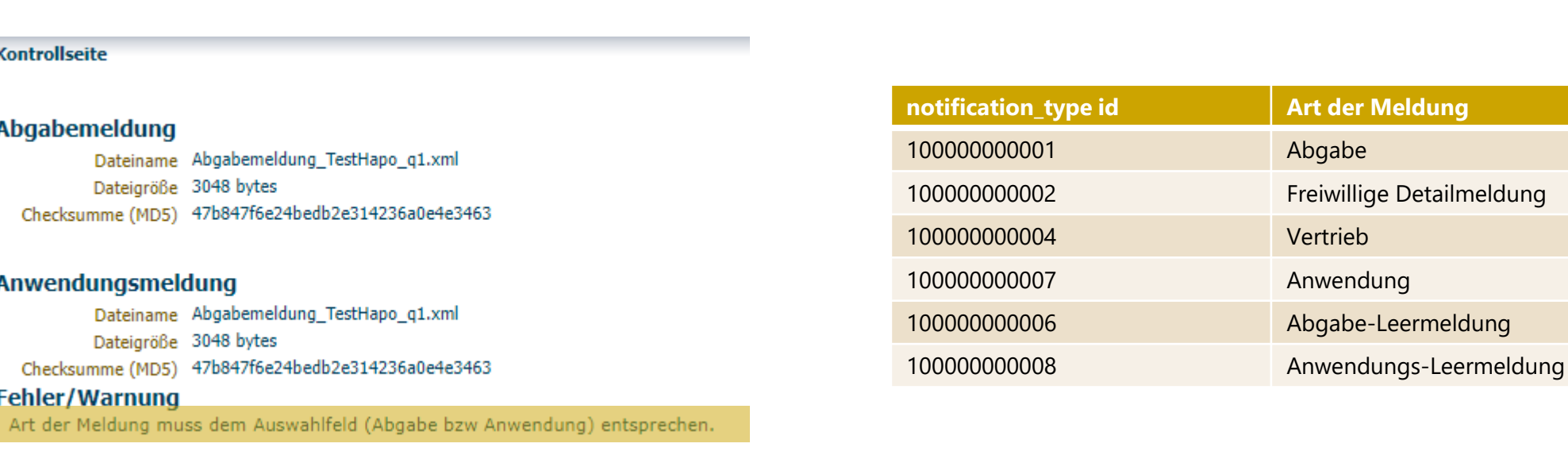

- Fehler: Art der Meldung (,notification\_type id') nicht passend
- Kontrollieren Sie die angegebene "Meldeart" und laden Sie den korrigierten Datensatz/die  $\sim 10$ korrigierten Datensätze erneut hoch.

**Beispiel Kontrollseite Fehlervalidierung 2/4**

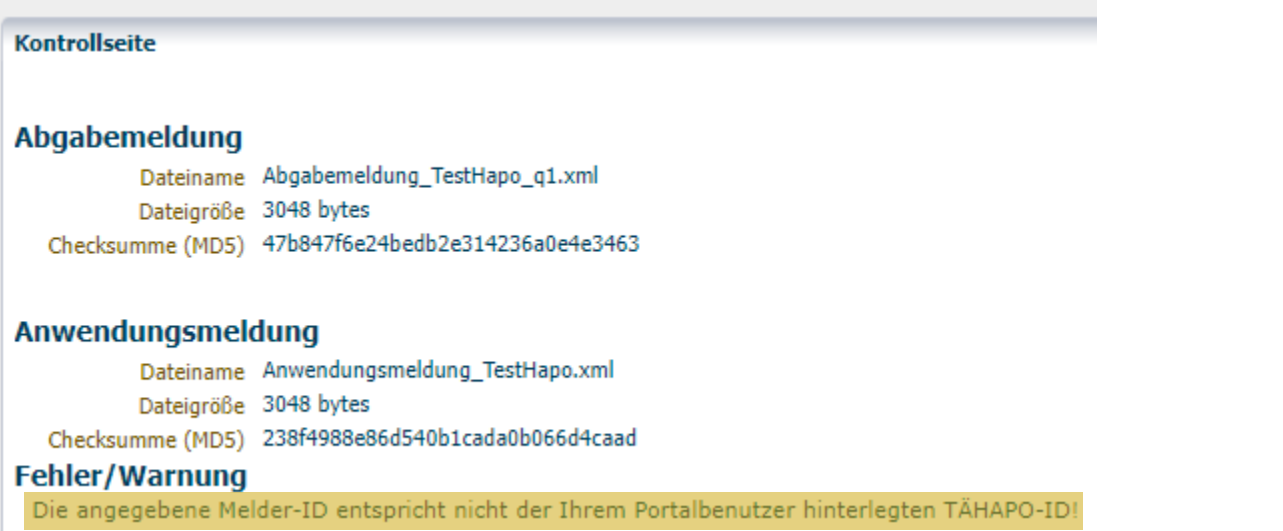

- Fehler: Melder-ID stimmt nicht mit hinterlegter TÄHAPO-ID überein
- Kontrollieren Sie die angegebene Melder-ID und korrigieren Sie diese. Bei Unklarheiten oder falls sich Ihre TÄHAPO-ID geändert hat, kontaktieren Sie bitte [basg-eservices@ages.at](mailto:basg-eservices@ages.at)

#### **Beispiel Kontrollseite Fehlervalidierung 3/4**

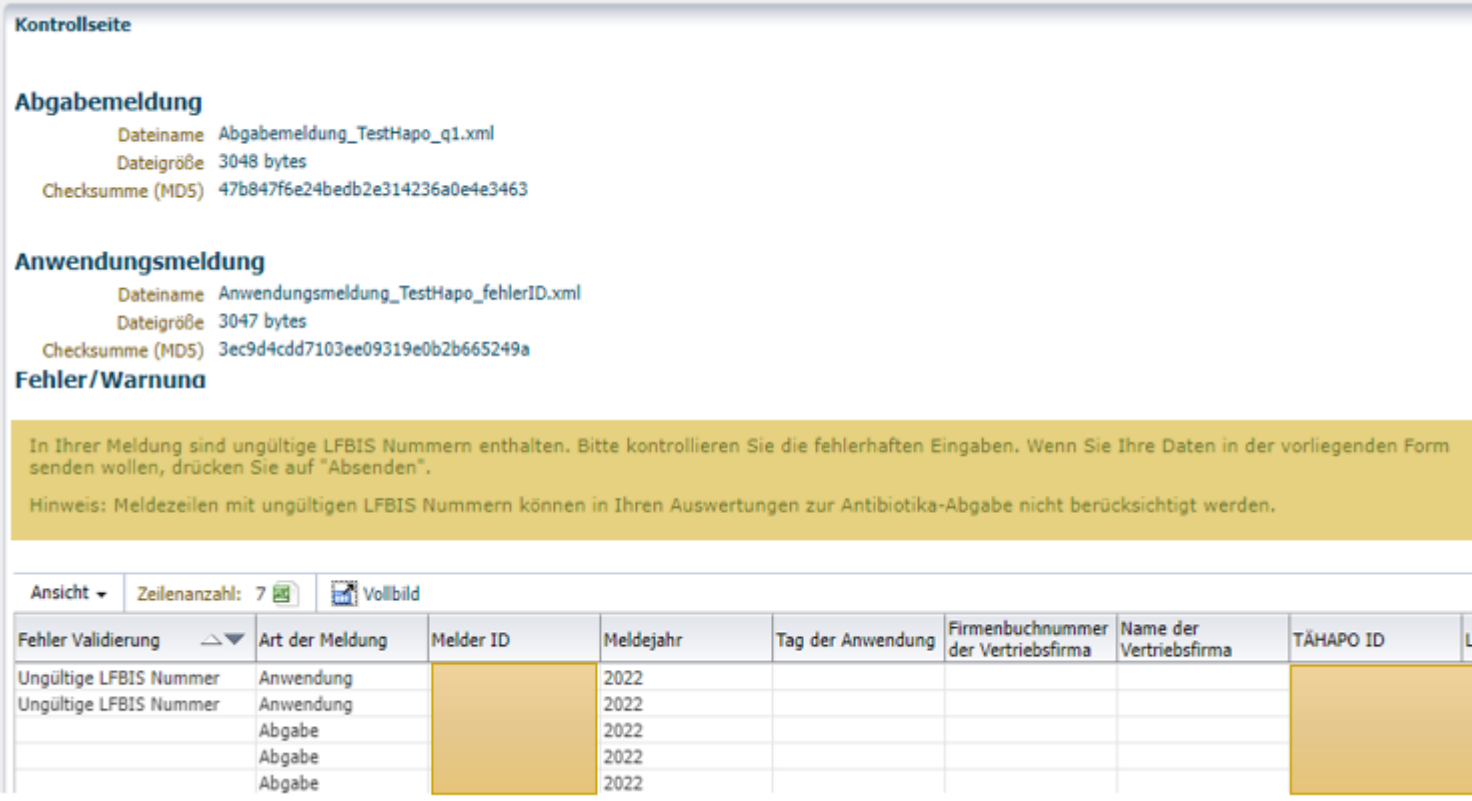

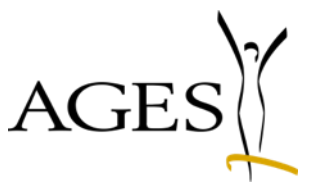

- **Fehler: LFBIS Nummer** ungültig
- Korrigieren Sie die fehlerhaften Meldezeilen und laden Sie den neuen Datensatz hoch

#### **Beispiel Kontrollseite Fehlervalidierung 4/4**

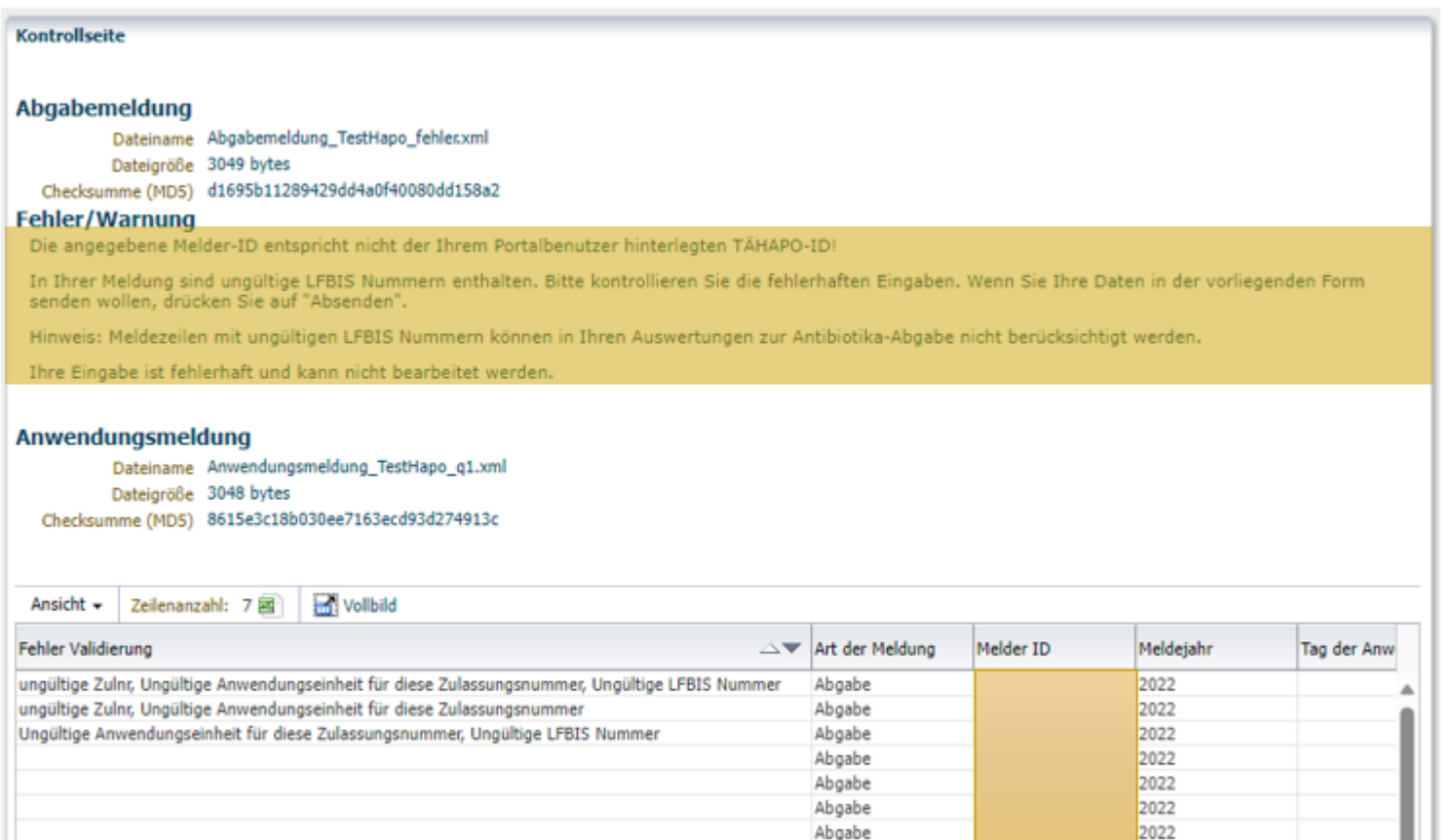

Abgabe

2022

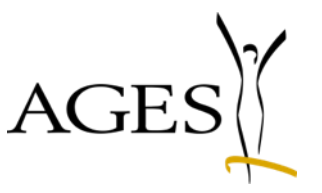

**Fehler: ungültige** Zulassungsnummer, unpassende Anwendungseinheit

**Korrigieren Sie die** fehlerhaften Meldezeilen und laden Sie den neuen Datensatz hoch

#### <span id="page-25-0"></span>Weitere nützliche Infos…

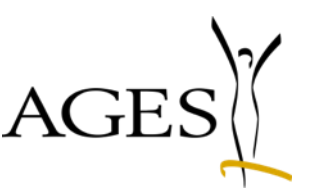

- Allgemeine Informationen
	- [https://www.basg.gv.at/fuer-unternehmen/online-service/online-service-veterinaer](https://www.basg.gv.at/fuer-unternehmen/online-service/online-service-veterinaer-antibiotika-mengenstromanalyse)[antibiotika-mengenstromanalyse](https://www.basg.gv.at/fuer-unternehmen/online-service/online-service-veterinaer-antibiotika-mengenstromanalyse)
- Häufig gestellte Fragen (FAQ):
	- [https://www.basg.gv.at/fuer-unternehmen/online-service/online-service-veterinaer](https://www.basg.gv.at/fuer-unternehmen/online-service/online-service-veterinaer-antibiotika-mengenstromanalyse/faq)[antibiotika-mengenstromanalyse/faq](https://www.basg.gv.at/fuer-unternehmen/online-service/online-service-veterinaer-antibiotika-mengenstromanalyse/faq)
- Bei technischen Fragen wenden Sie sich bitte an:
	- [basg-eservices@ages.at](mailto:basg-eservices@ages.at)
- Bei fachlichen Fragen wenden Sie sich bitte an:
	- [basg-heve@basg.gv.at](mailto:basg-bpsv-vete@basg.gv.at)
	- [ab-mengenstrom@ages.at](mailto:ab-mengenstrom@ages.at) (Fragen zu den Auswertungen)

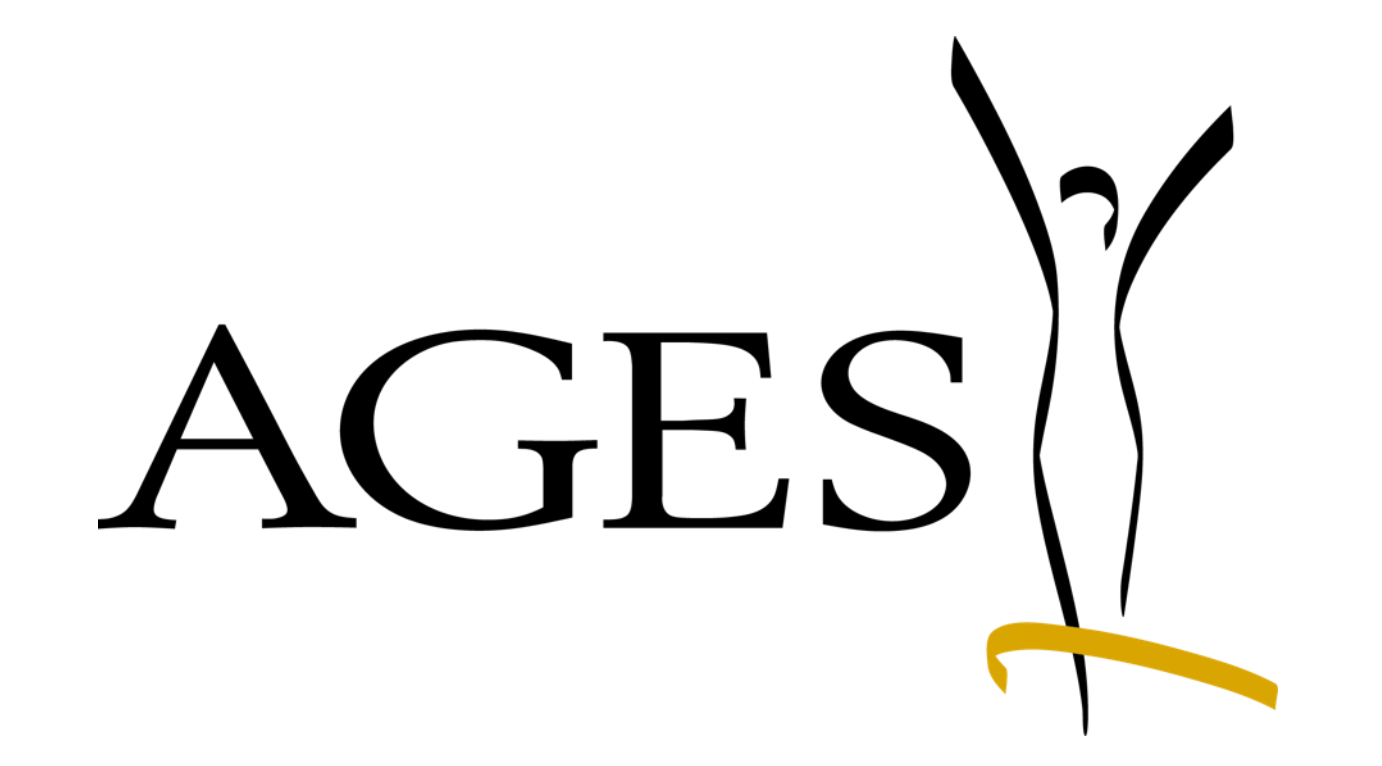

Österreichische Agentur für Gesundheit und Ernährungssicherheit **www.ages.at**